# HƯỚNG DÃN CÀI ĐẶT VÀ SỬ DỤNG CHỮ KÝ SỐ<br>TRÊN VSIGN.PDF

# MUC LUC

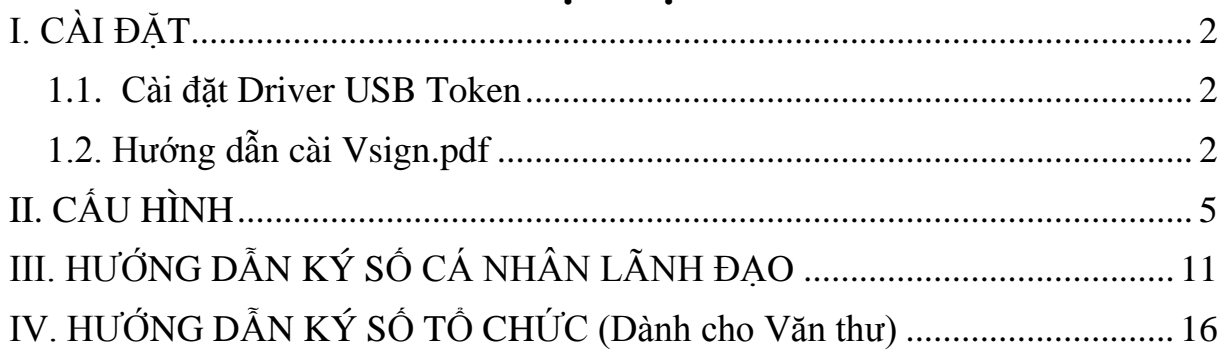

## <span id="page-1-0"></span>**I. CÀI ĐẶT**

#### <span id="page-1-1"></span>*1.1. Cài đặt Driver USB Token*

 Chạy file cài đặt **pkiclient\_v2-x32-8.1-SP2.msi** (đối với win 32bit) hoặc **pkiclient\_v2-x64-8.1-SP2.msi** (đối với win 64 bit)

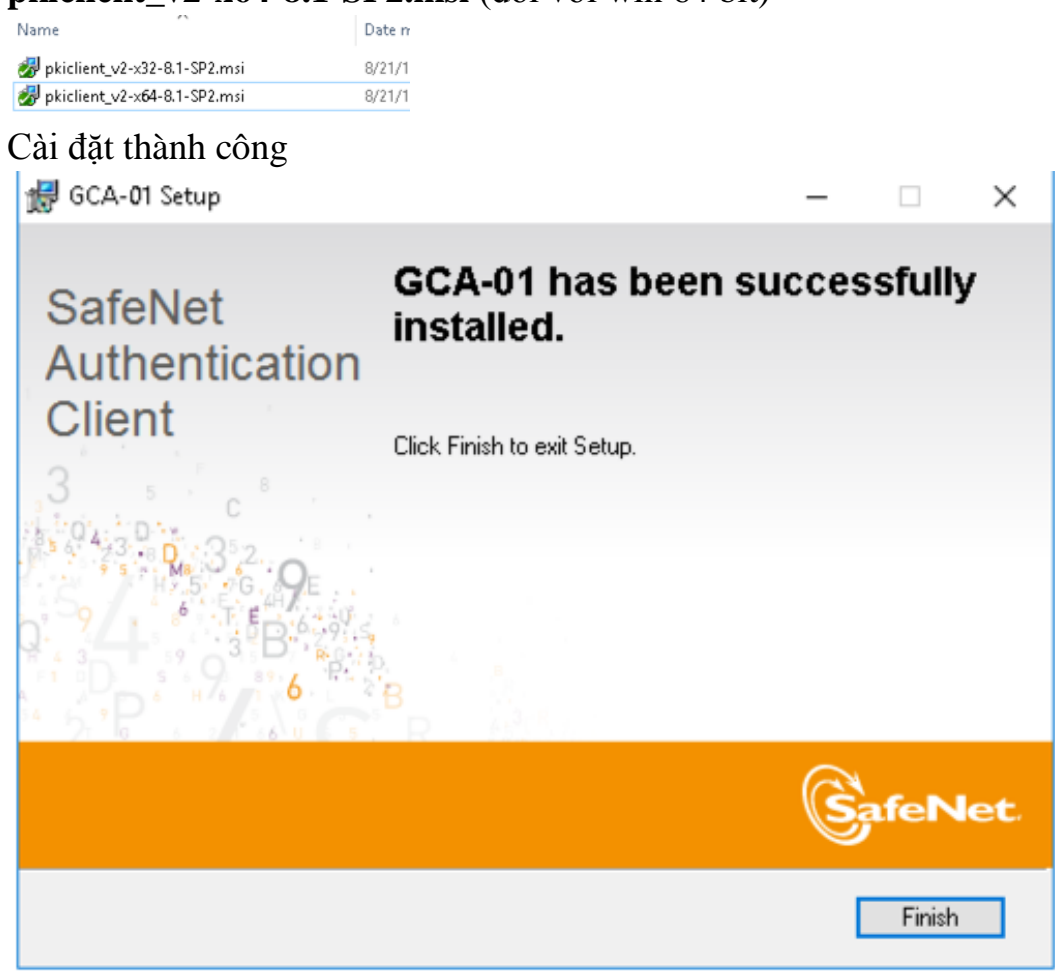

## <span id="page-1-2"></span>*1.2. Hướng dẫn cài Vsign.pdf*

#### Chạy file cài đặt **vSignPDF Release**

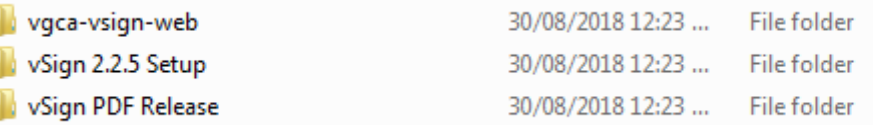

### Chọn **x32** (đối với win 32bit) hoặc **x64** (đối với win 64 bit)

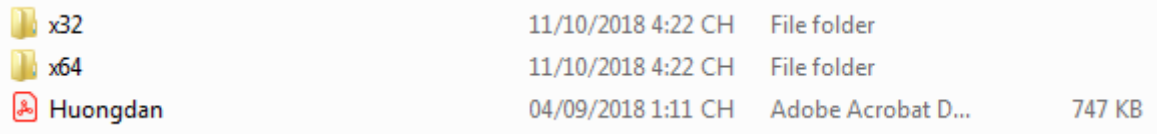

Chọn **vSignPdfSetup.**

| dotnetfx                              | 11/10/2018 4:22 CH File folder |                                      |           |
|---------------------------------------|--------------------------------|--------------------------------------|-----------|
| MS Office 2007 Save as PDF or XPS X64 | 11/10/2018 4:22 CH File folder |                                      |           |
| $\sum$ setup                          | 04/09/2018 1:11 CH Application |                                      | 428 KB    |
| vSignPdfSetup                         |                                | 04/09/2018 1:11 CH Windows Installer | 10,031 KB |

*Thực hiện các bước trong giao diện cài đặt:*

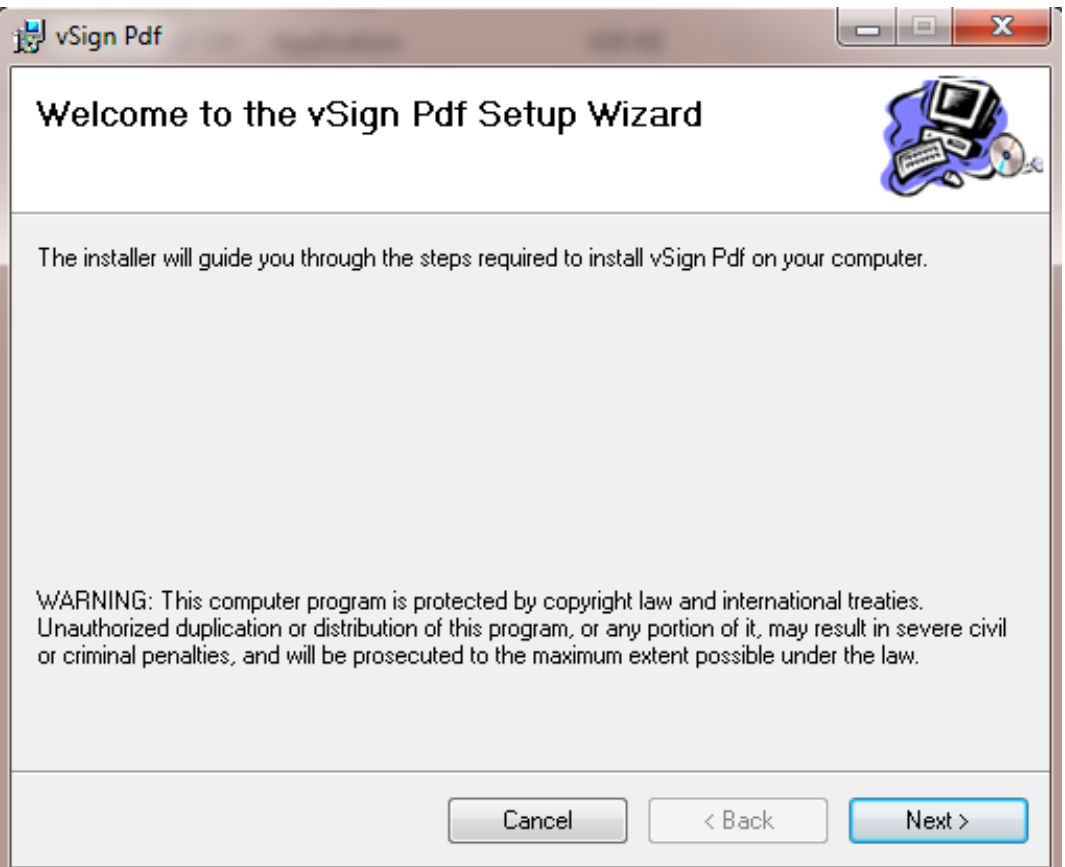

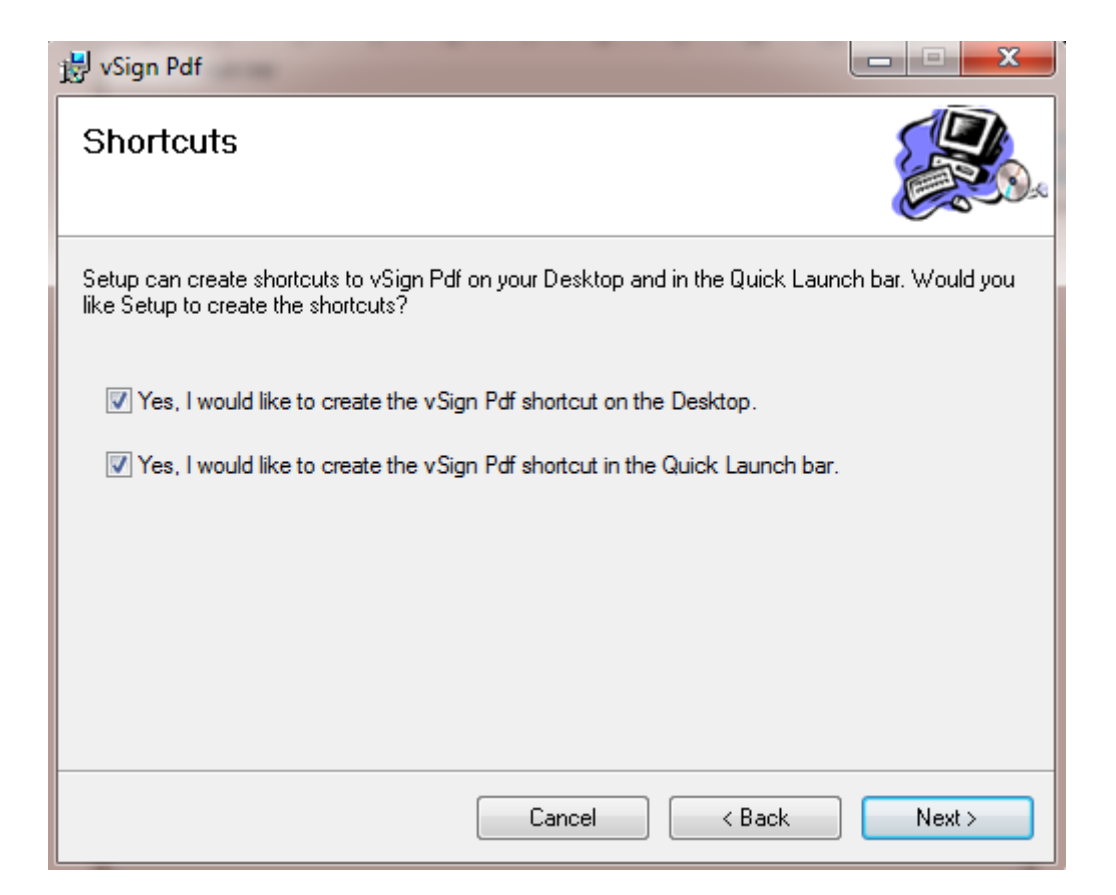

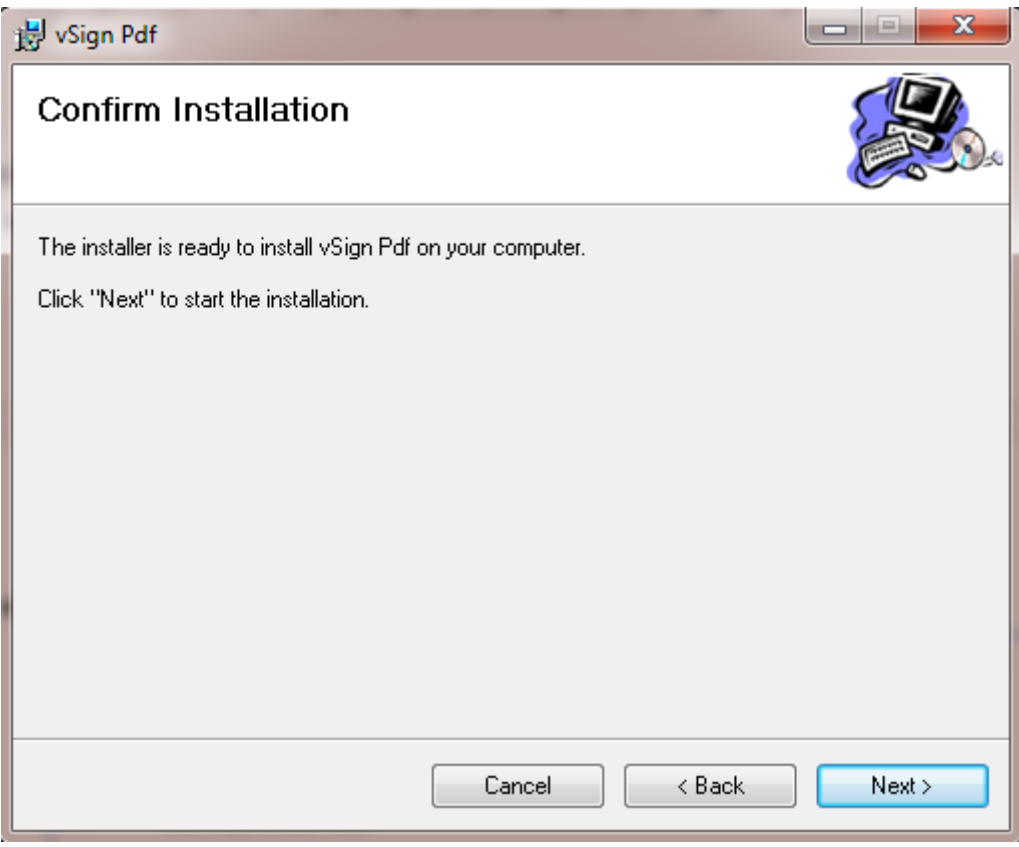

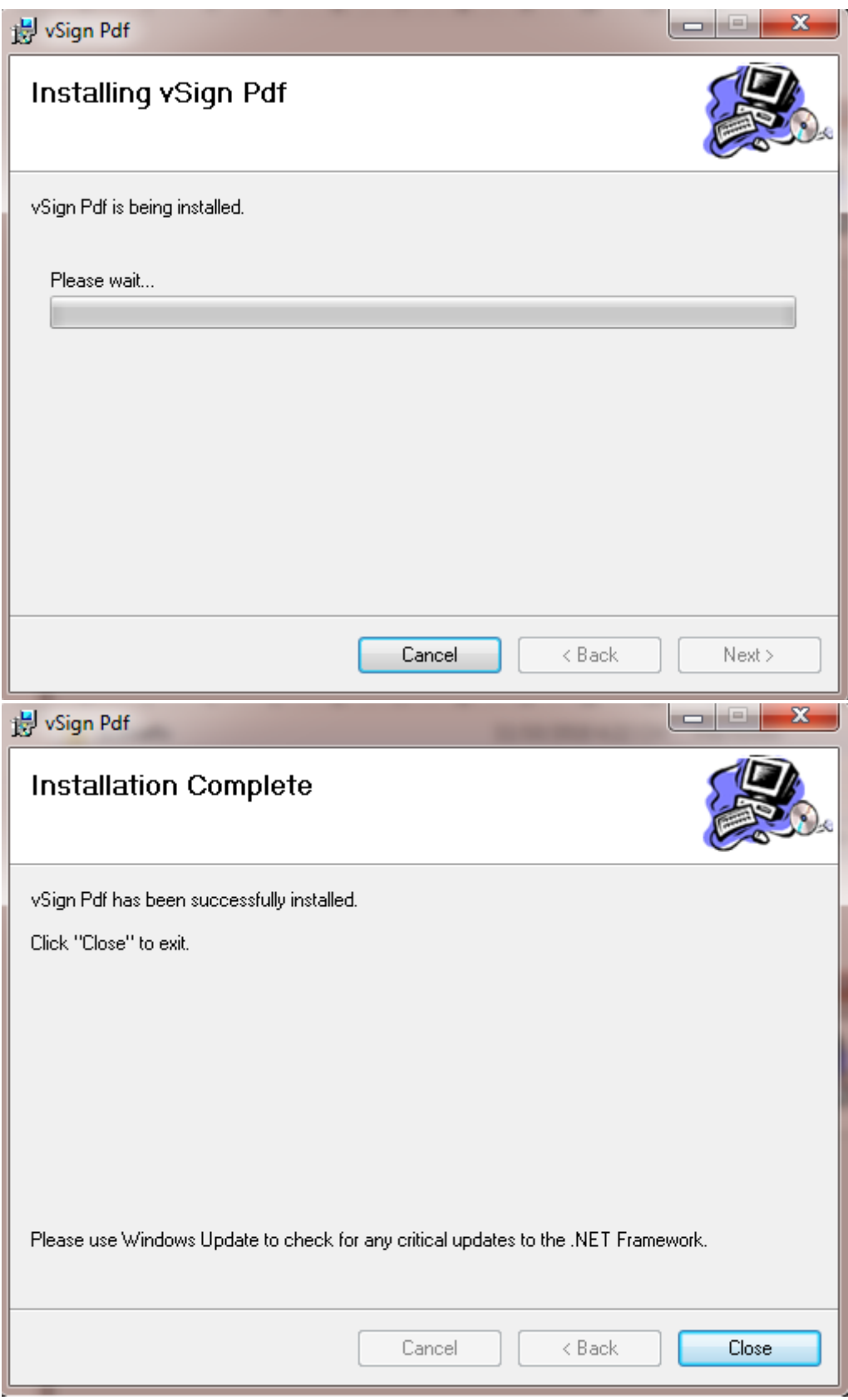

<span id="page-4-0"></span>**II. CẤU HÌNH** Vào *Vsign Pdf:*

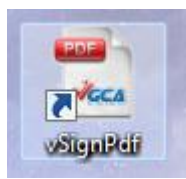

### Giao diện hiển thị:

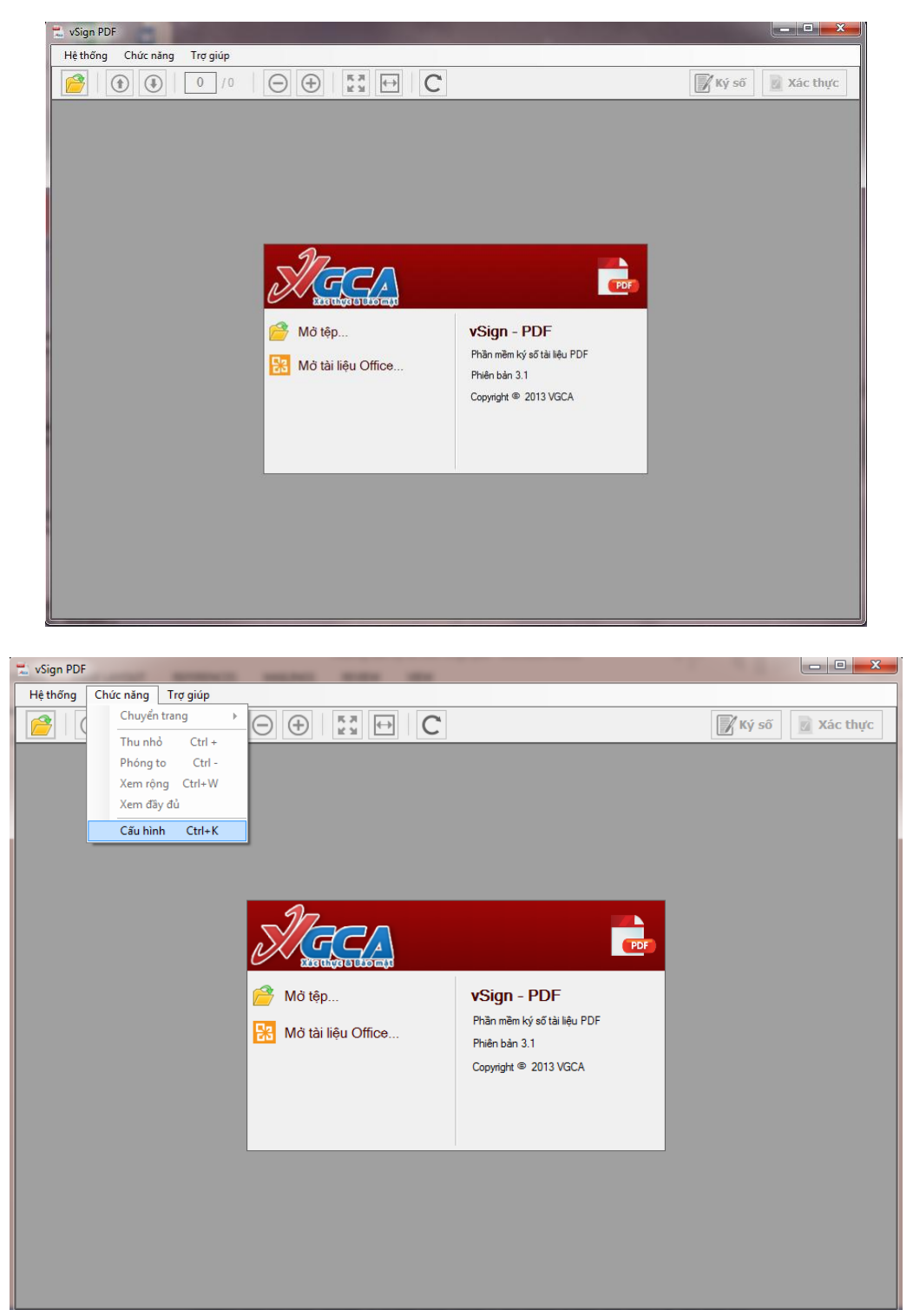

*TAB: Kết nối mạng, tích chọn: Sử dụng cấu hình proxy mặc định*

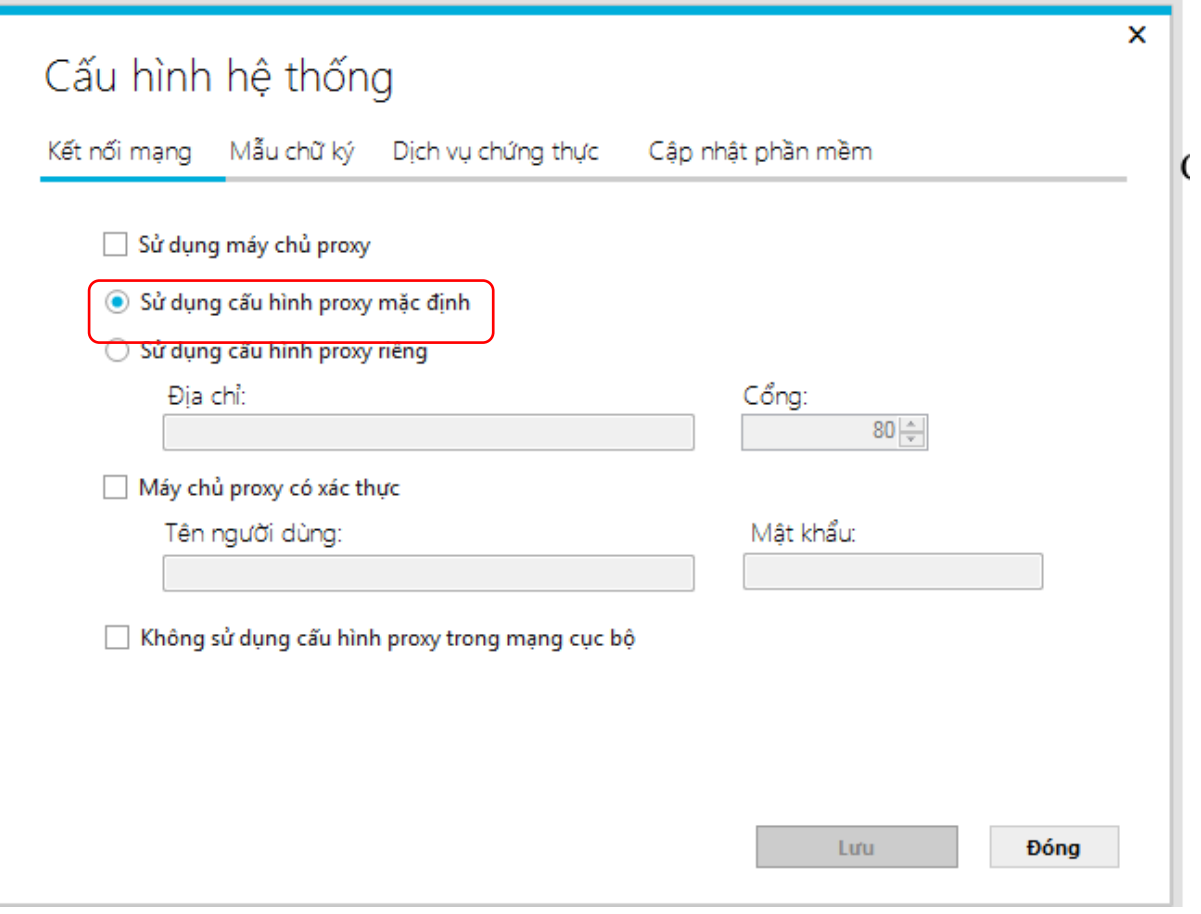

## *TAB: Mẫu chữ ký:* o *Đối với chữ ký cá nhân lãnh đạo:*

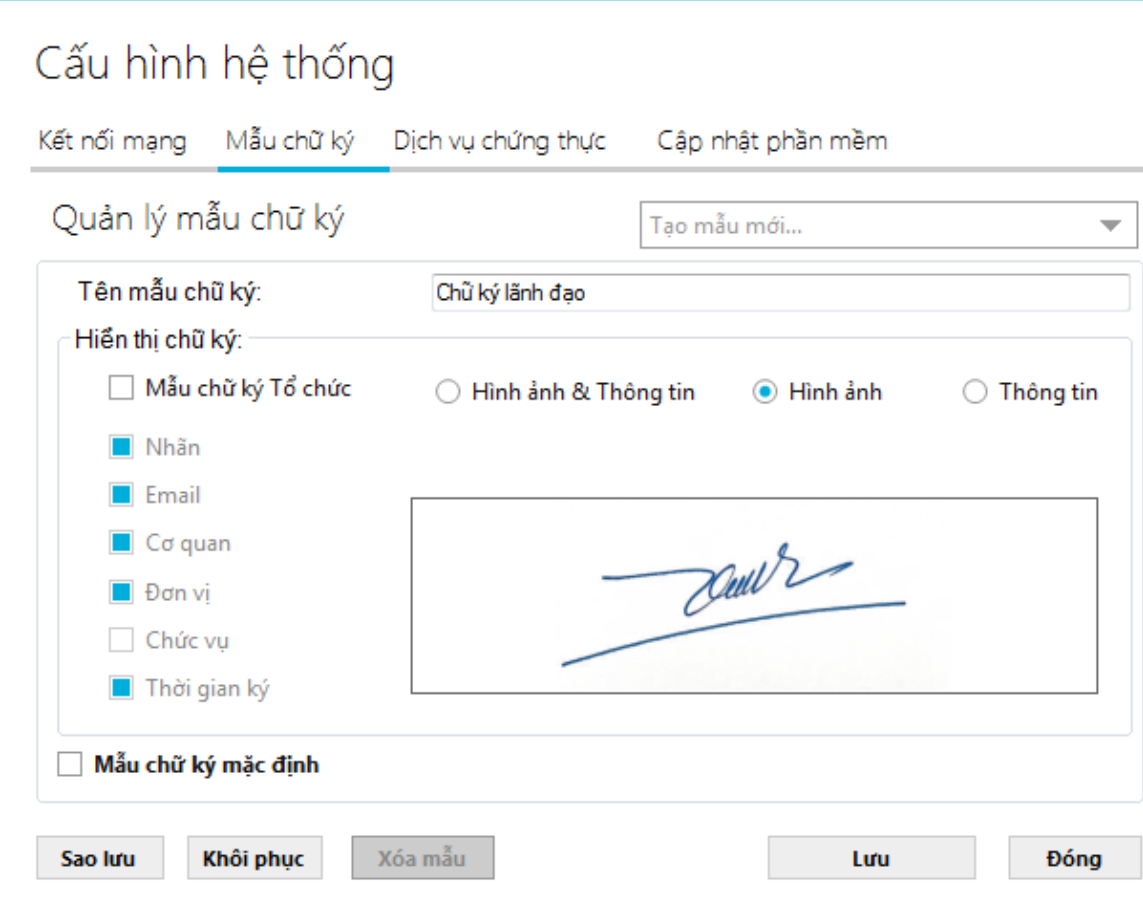

×

*+ Quản lý mẫu chữ ký: Chọn Tạo mẫu mới*

*+ Tên mẫu chữ ký: Đặt tên tương ứng với chữ ký số của cá nhân hoặc tổ chức (Chữ ký Giám đốc, Chữ ký Trưởng phòng…)*

*+Hiển thị chữ ký: Chọn hình ảnh và Thay thế hình scan chữ ký tay của cá nhân.*

*+ Lưu.*

# o *Đối với Mẫu chữ ký Tổ chức*

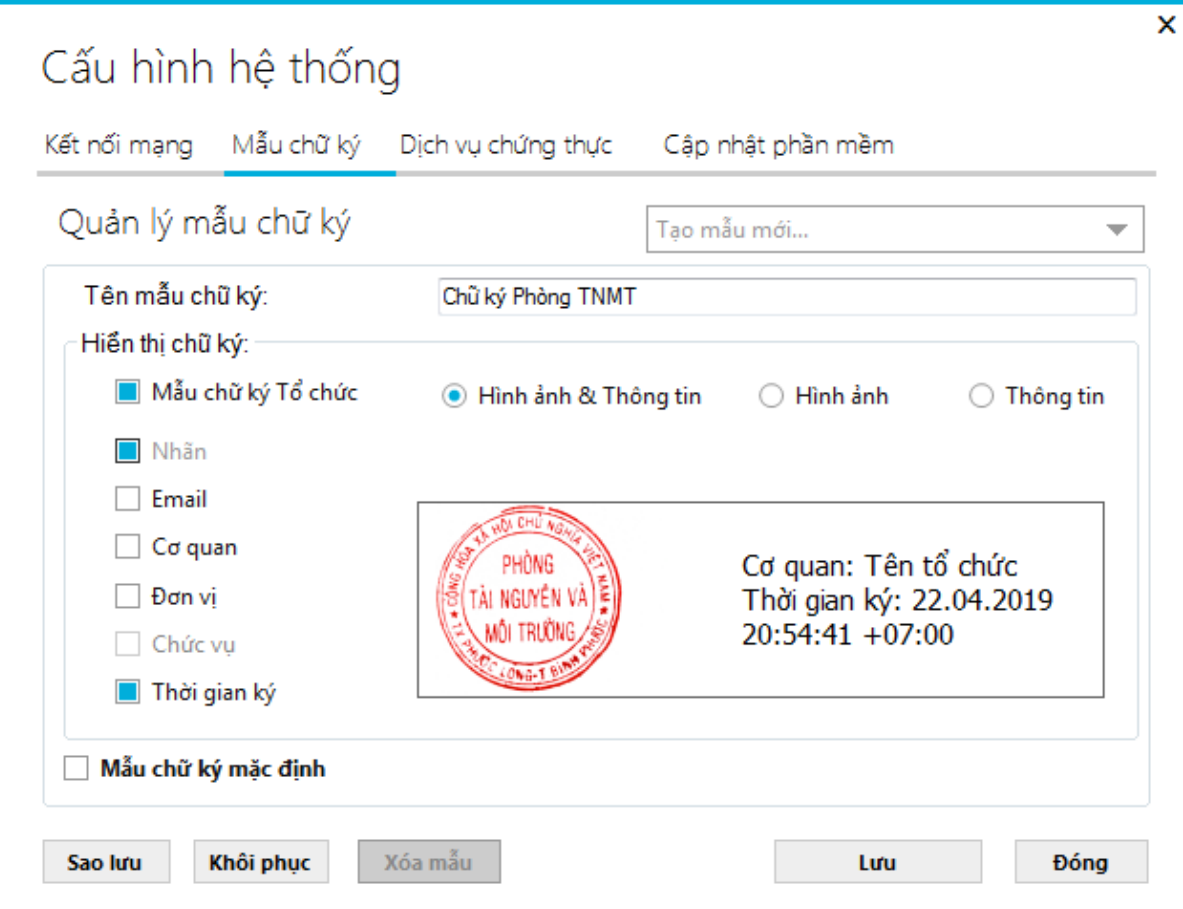

*+ Quản lý mẫu chữ ký: Chọn Tạo mẫu mới*

*+ Tên mẫu chữ ký: Đặt tên tương ứng với chữ ký số tổ chức +Hiển thị chữ ký: Chọn Hình ảnh và Thông tin: Nhãn và Thời gian ký. Thay thế hình ảnh bằng hình scan mộc đơn vị đã được loại bỏ nền trong suốt (\*.png).*

*+ Lưu.*

*TAB: Dịch vụ chứng thực:* Tích chọn và điền địa chỉ như hình.

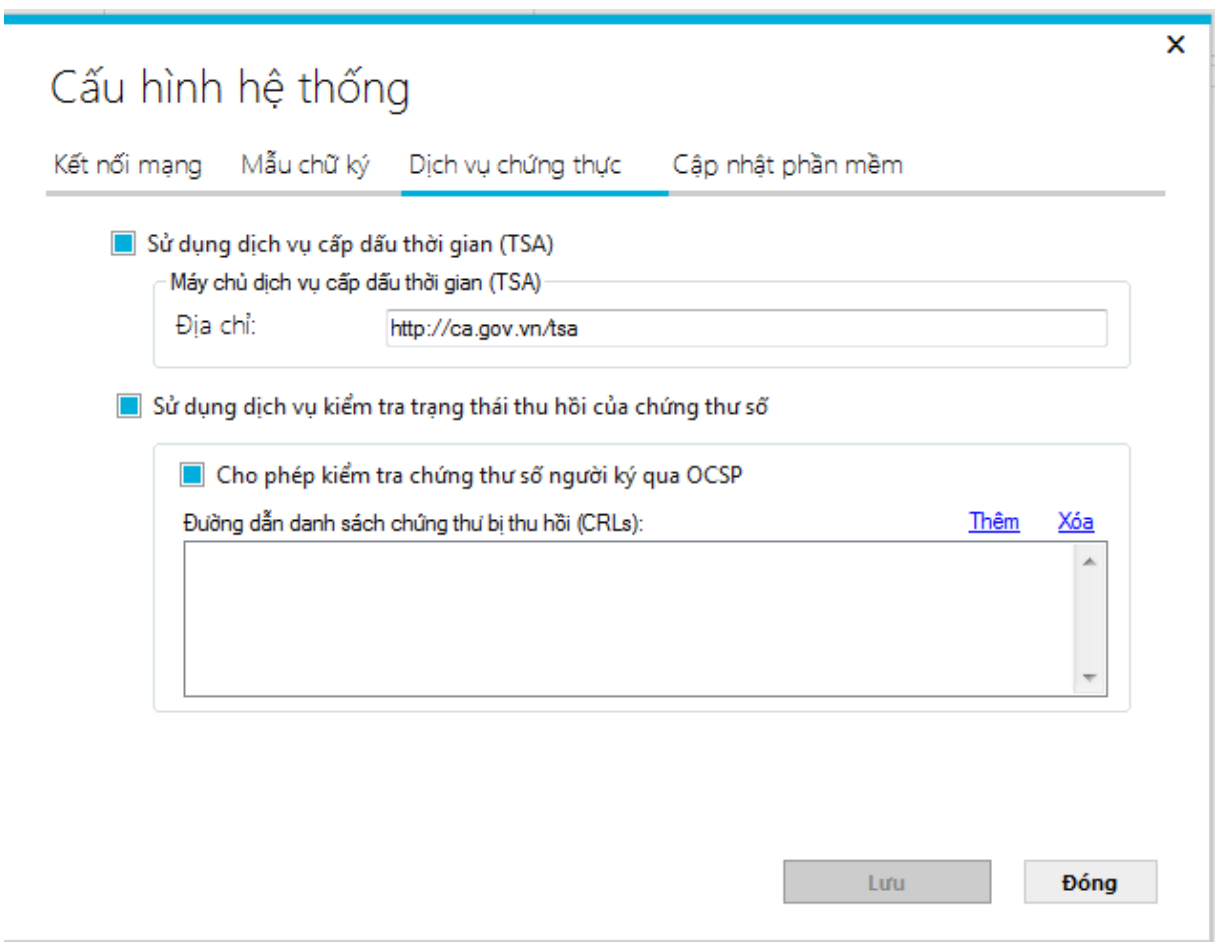

*TAB: Cập nhật phần mềm, cấu hình như trong hình, sau đó nhấn Lưu.*

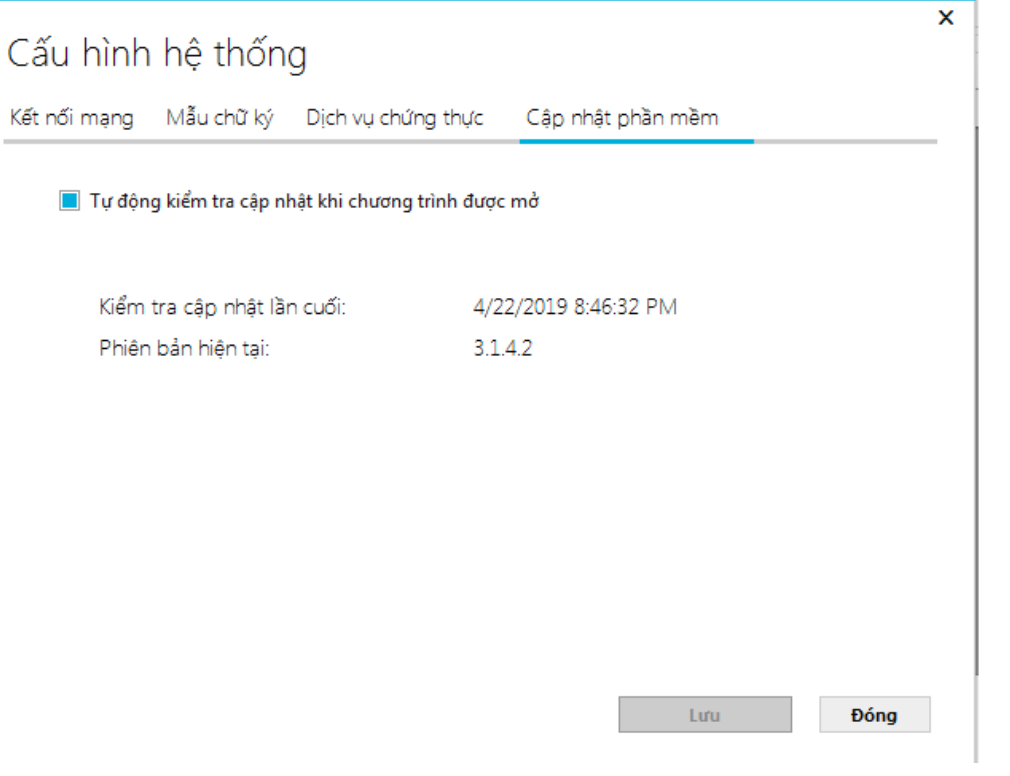

# <span id="page-10-0"></span>**III. HƯỚNG DẪN KÝ SỐ** CÁ NHÂN LÃNH ĐẠO

**Bước 1:** Mở file để ký bằng hai cách chọn **Mở tệp** (là file đuôi.pdf) hoặc **Mở tài liệu Office…** để chuyển đổi file qua Pdf.

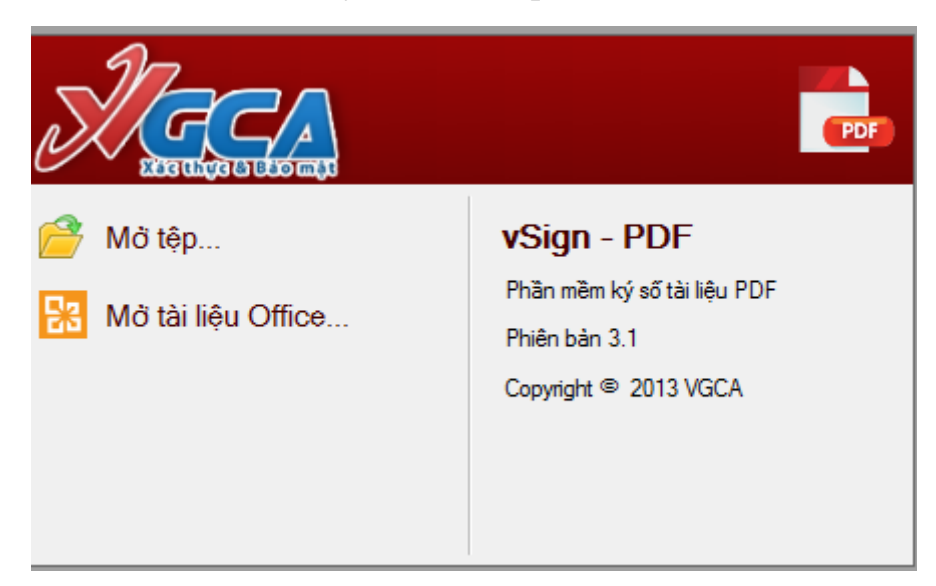

**Bước 2:** Chọn **đường dẫn tệp cần chuyển đổi Chọn**

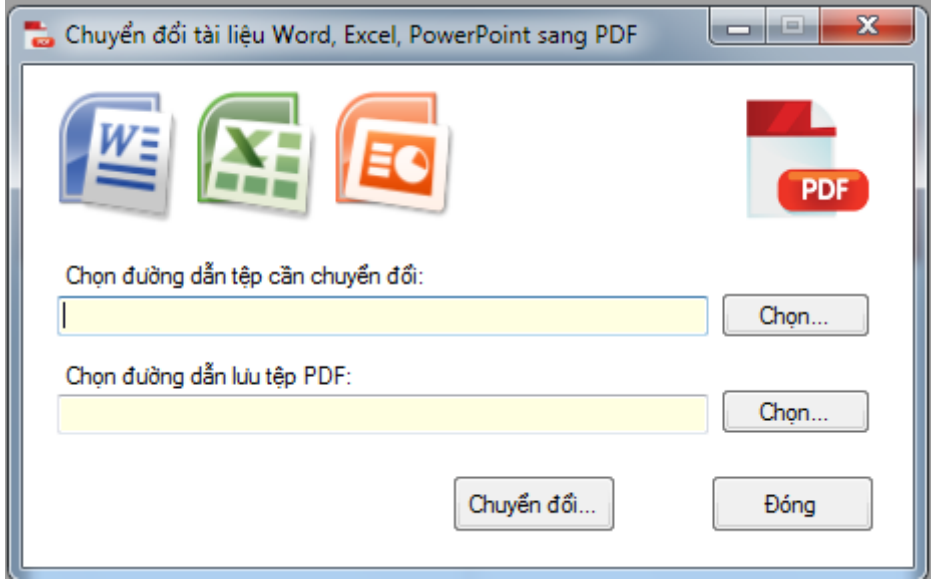

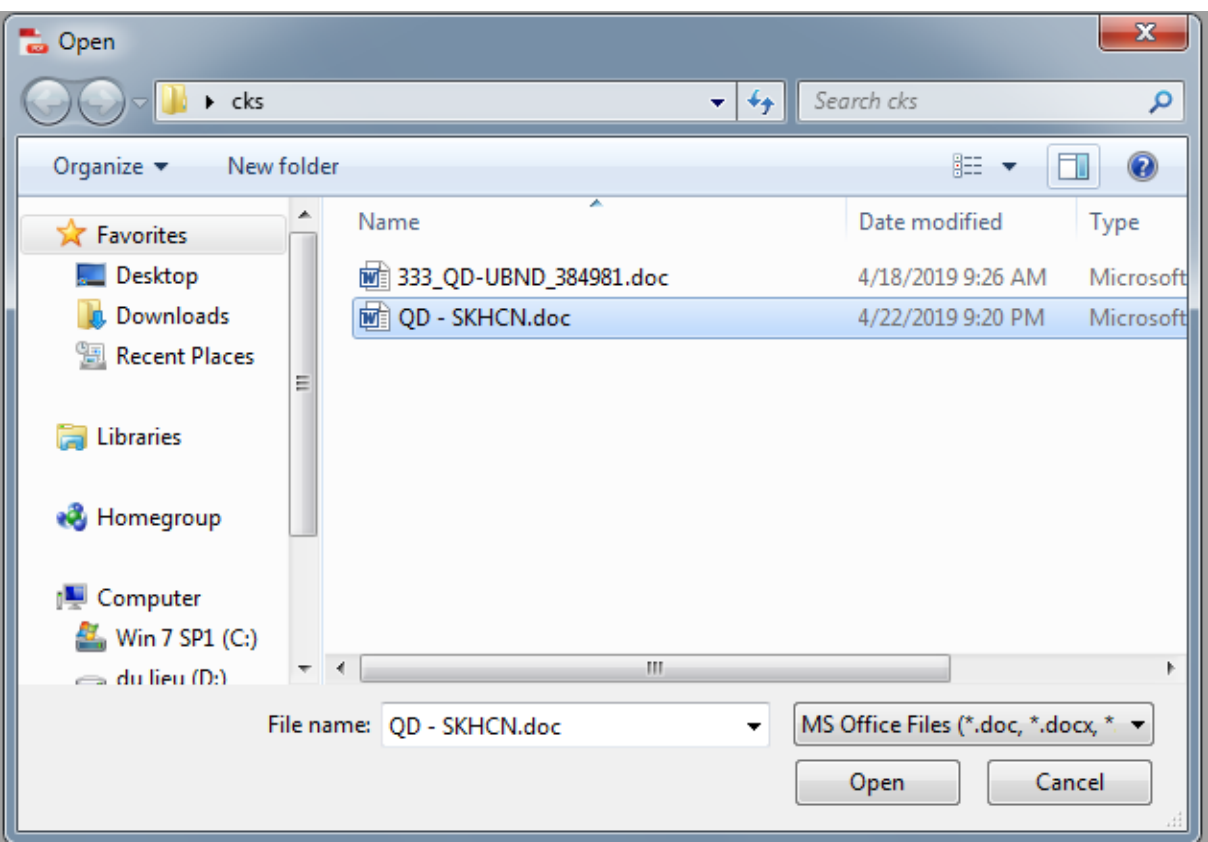

 $\blacktriangleright$  Chọn tệp tài liệu cần ký số $\rightarrow$  Open

# Bước 3: Bấm **Chuyển đổi**

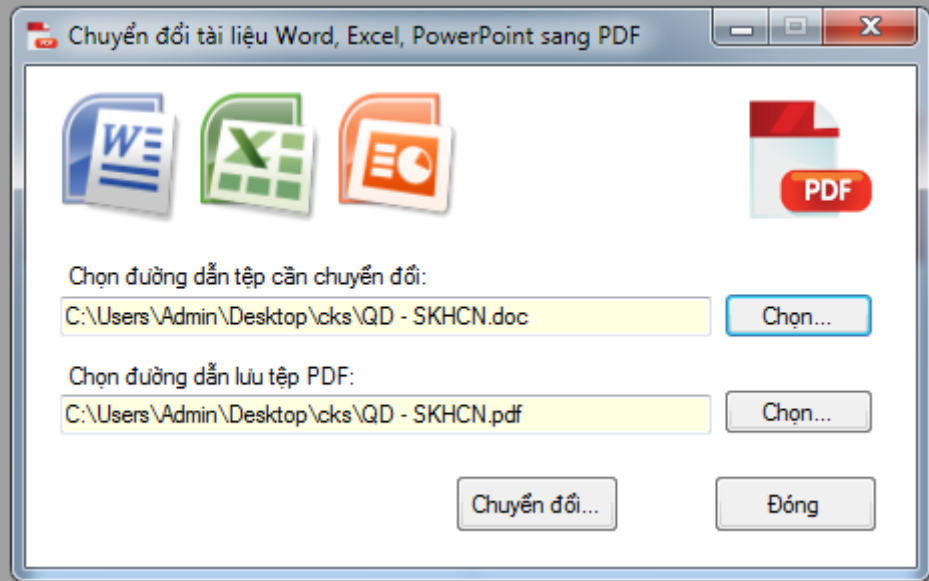

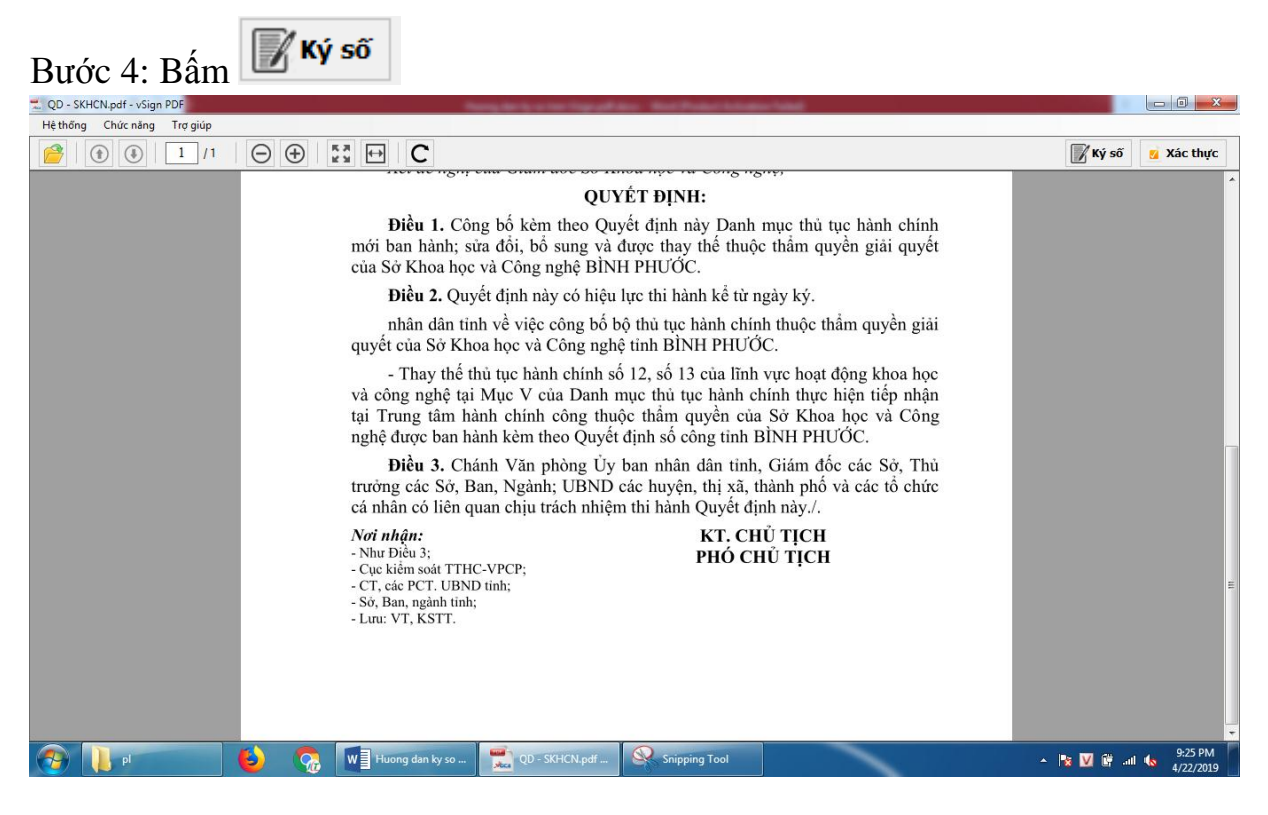

Nhấp chọn **Ký số:** Trỏ chuột hiển thị dấu **"+"**

## *Kéo đến vùng cần ký rồi thả*

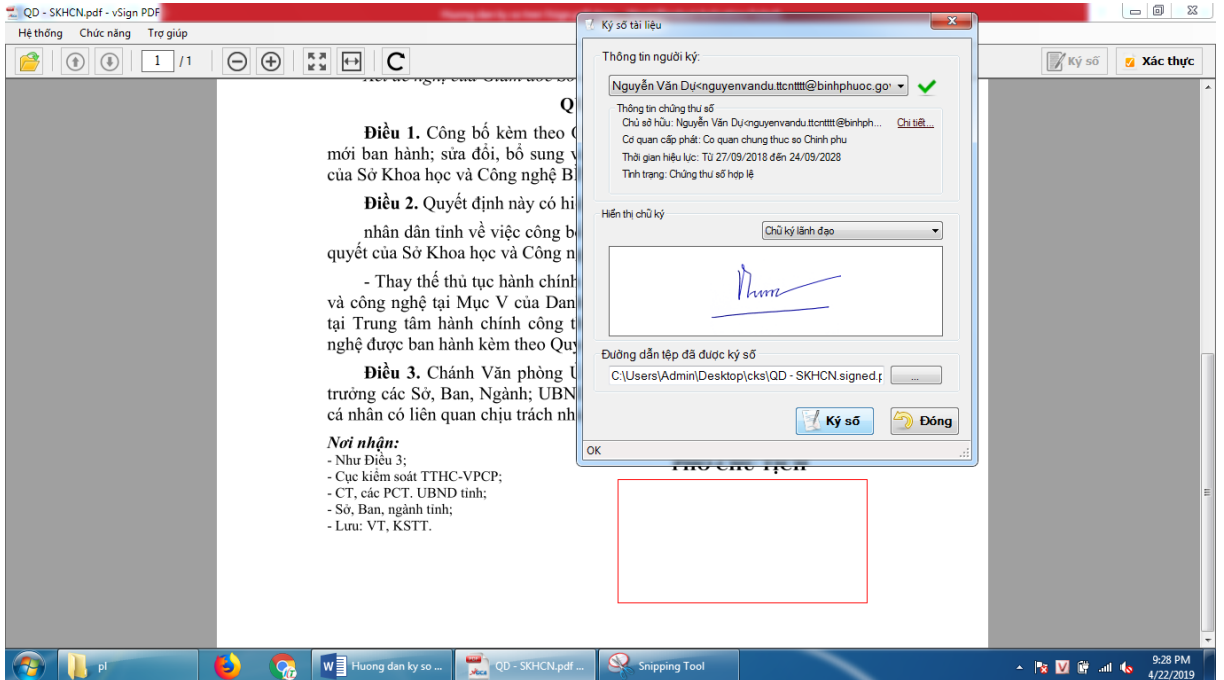

Chọn mẫu chữ ký đúng với token đang gắn vào máy tính và bấm vào nút **Ký số**

### **Nhập mật khẩu của token và chọn OK**

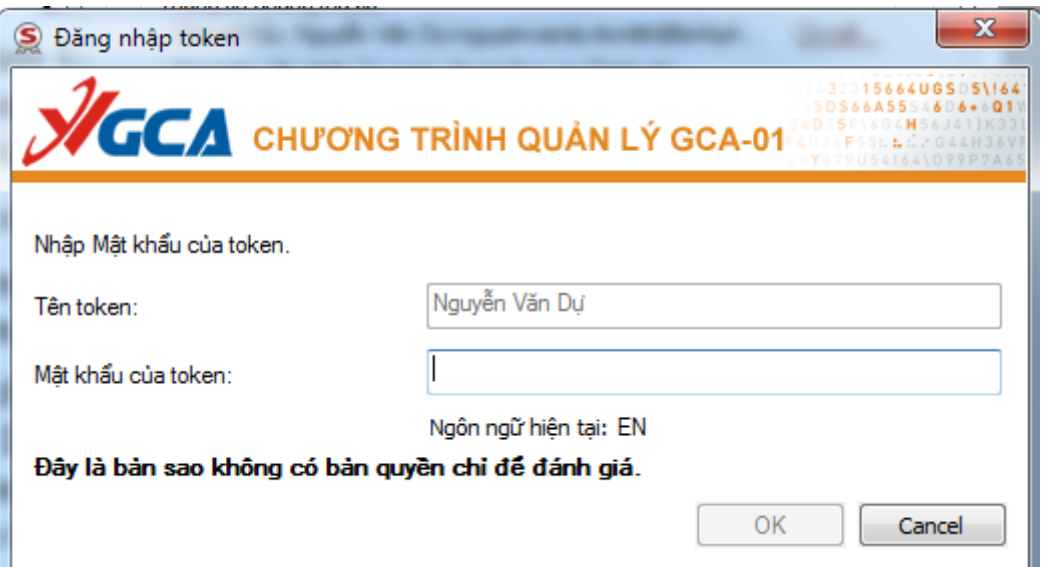

Chữ ký của bạn đã được ký và xác thực thành công:

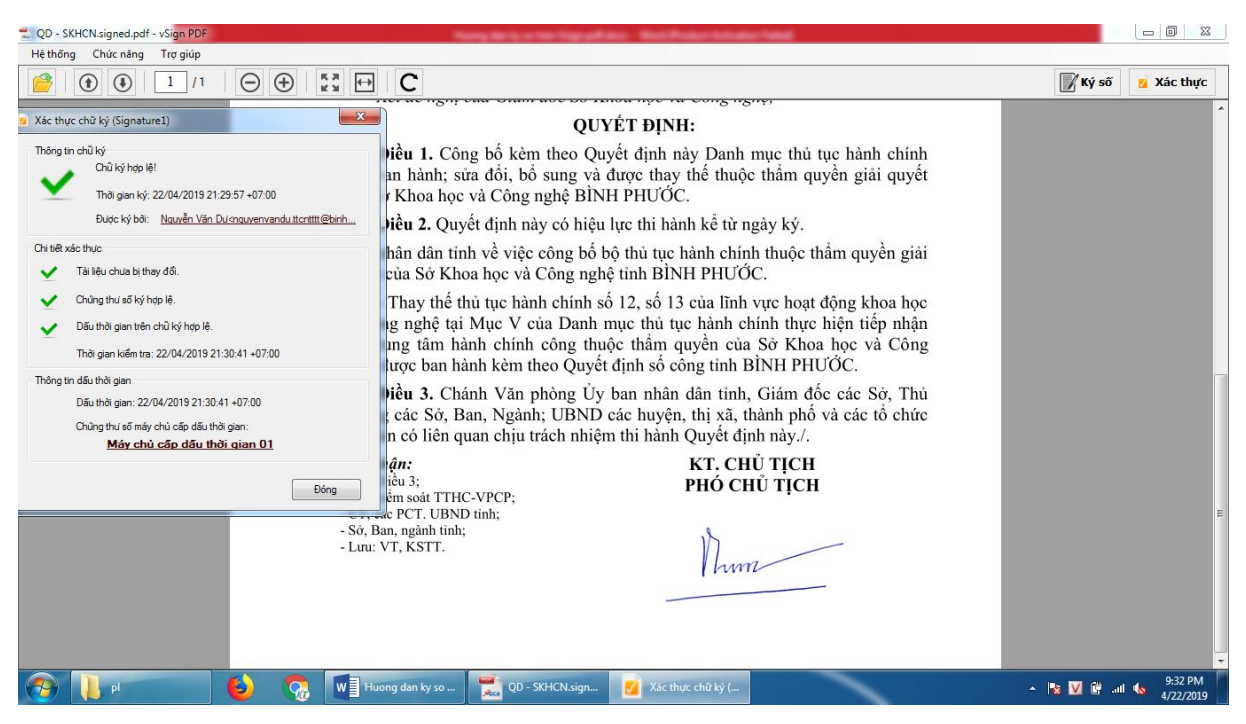

**Bước 5:** Chuyển file đã ký số xuống văn thư: file \*.signed.pdf

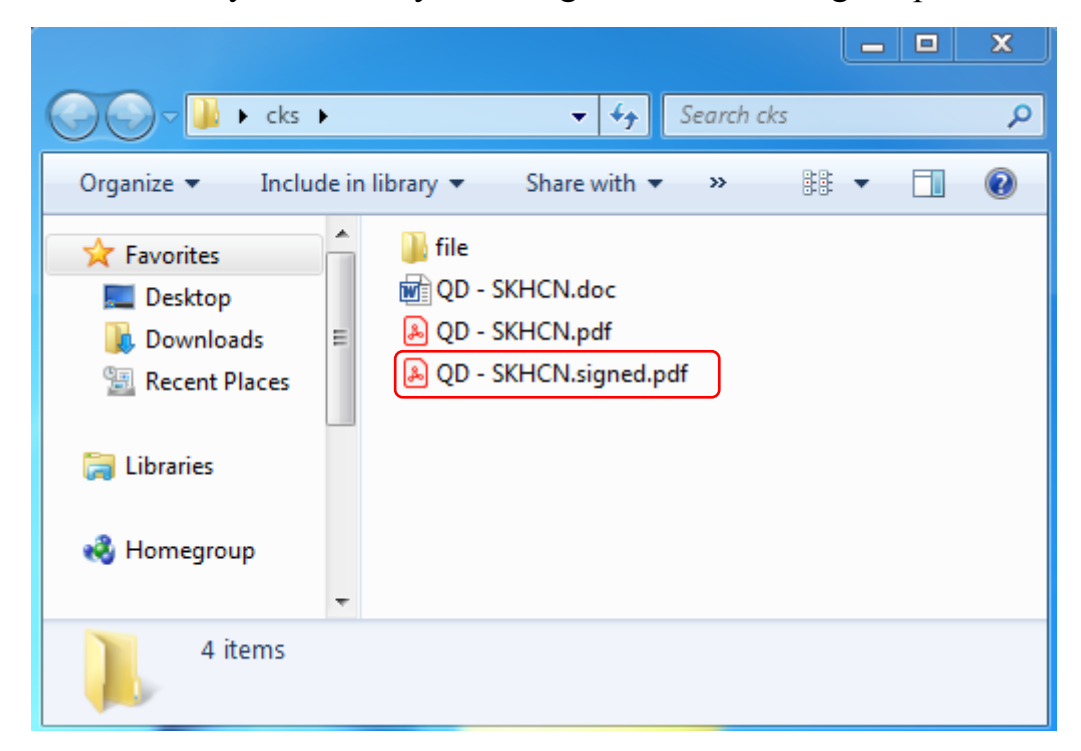

# <span id="page-15-0"></span>IV**. HƯỚNG DẪN KÝ SỐ** TỔ CHỨC (Dành cho Văn thư)

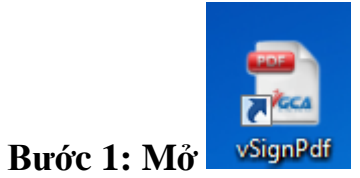

**Bước 2: Mở tệp**

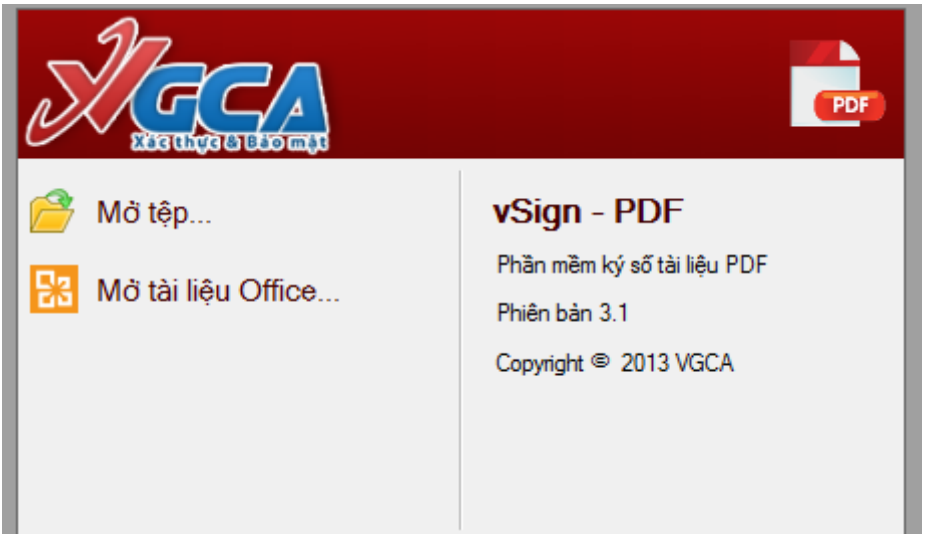

**Bước 3: Chọn tệp lãnh đạo đã ký số cá nhân**

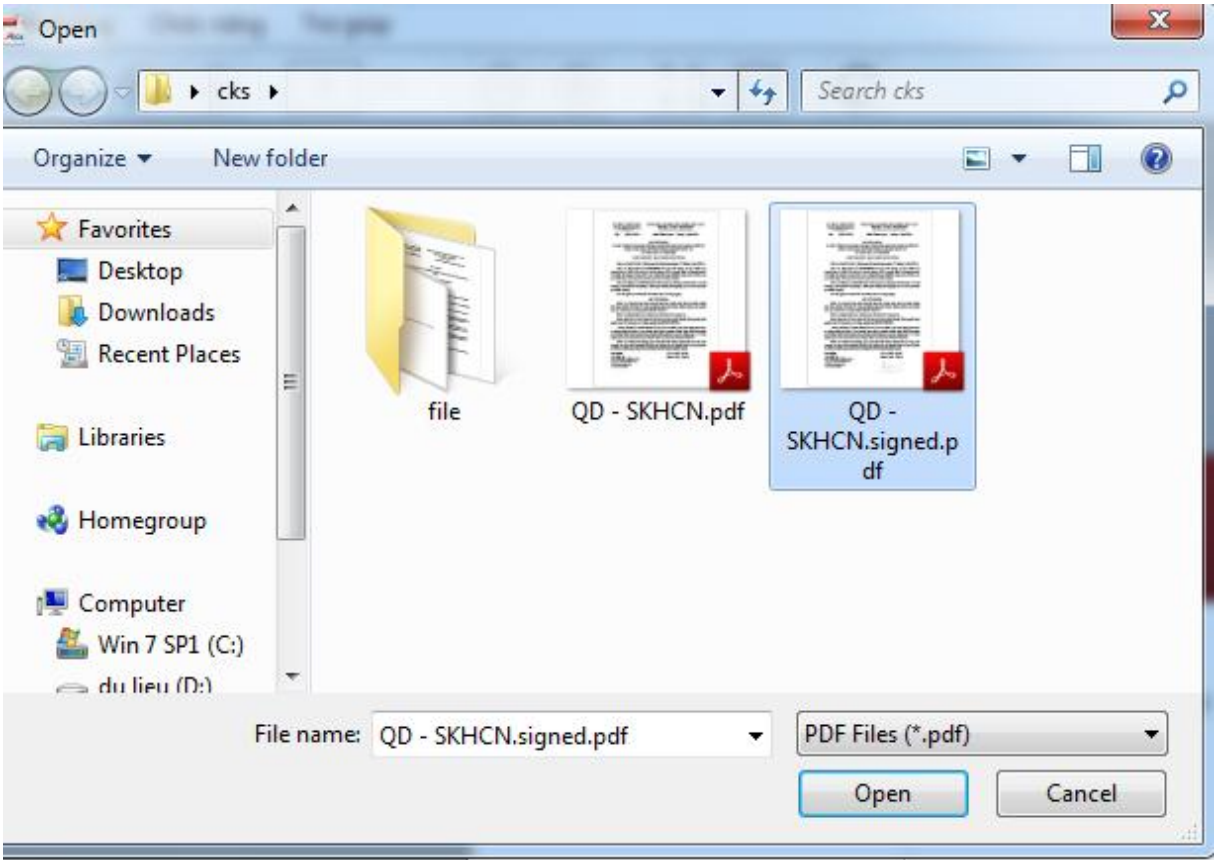

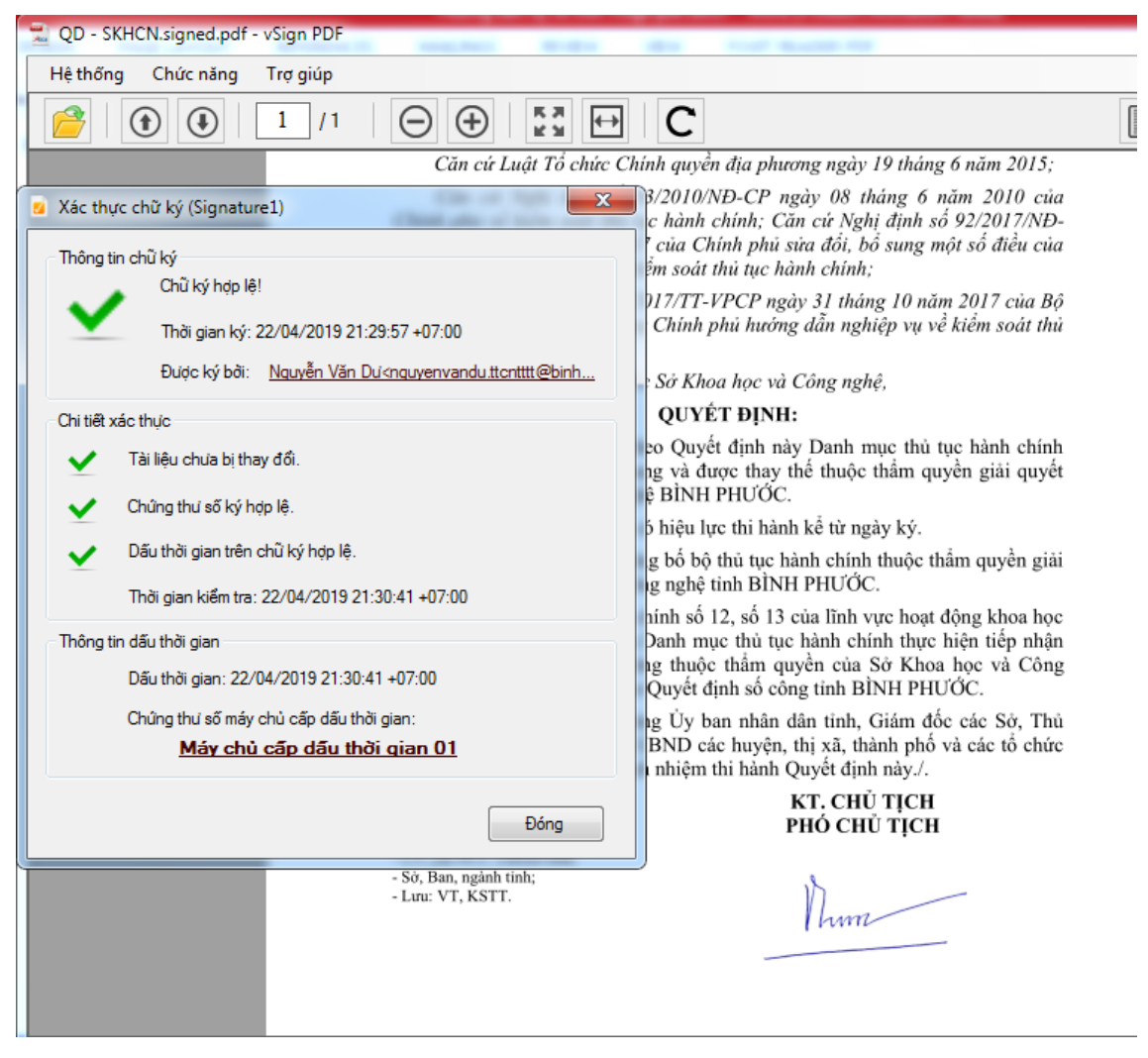

**Bước 4: Kiểm tra xác thực chữ ký lãnh đạo** (nếu hợp lệ, tiếp bước 5)

**Bước 5: Ký chữ ký số tổ chức (như ký cá nhân), hình mộc đấu đè lên 1/3 chữ ký tay**

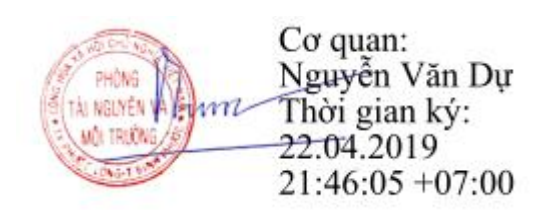

**Bước 6: Ban hành văn bản ký số**

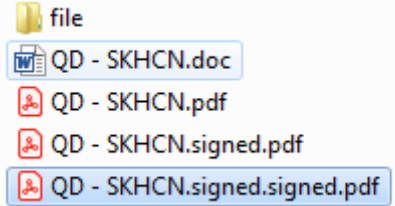

Chọn file có \*.signed.signed.pdf để phát hành.

…/…